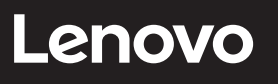

# **ThinkVision**

ThinkVision T24i-30 Gebruikershandleiding

Soorten apparaten: 63CF-MARX-WW

# **Productnummers**

A22238FT0 63CF-MARX-WW

F22238FT0 63CF-MARX-WW

Eerste editie (juli 2022)

© Copyright Lenovo 2022.

Producten, gegevens, computersoftware en diensten van Lenovo zijn uitsluitend met privékosten ontwikkeld en worden aan overheidsinstellingen verkocht als commerciële artikelen zoals gedefinieerd in 48 C.F.R. 2.101 met beperkte rechten voor gebruik, reproductie en openbaarmaking.

KENNISGEVING VAN BEPERKTE RECHTEN: Als producten, gegevens, computersoftware of diensten worden geleverd conform een General Services Administration "GSA"-contract, zijn het gebruik, reproductie of openbaarmaking onderworpen aan beperkingen zoals vastgelegd in Contract nr. GS-35F-05925.

# Inhoud

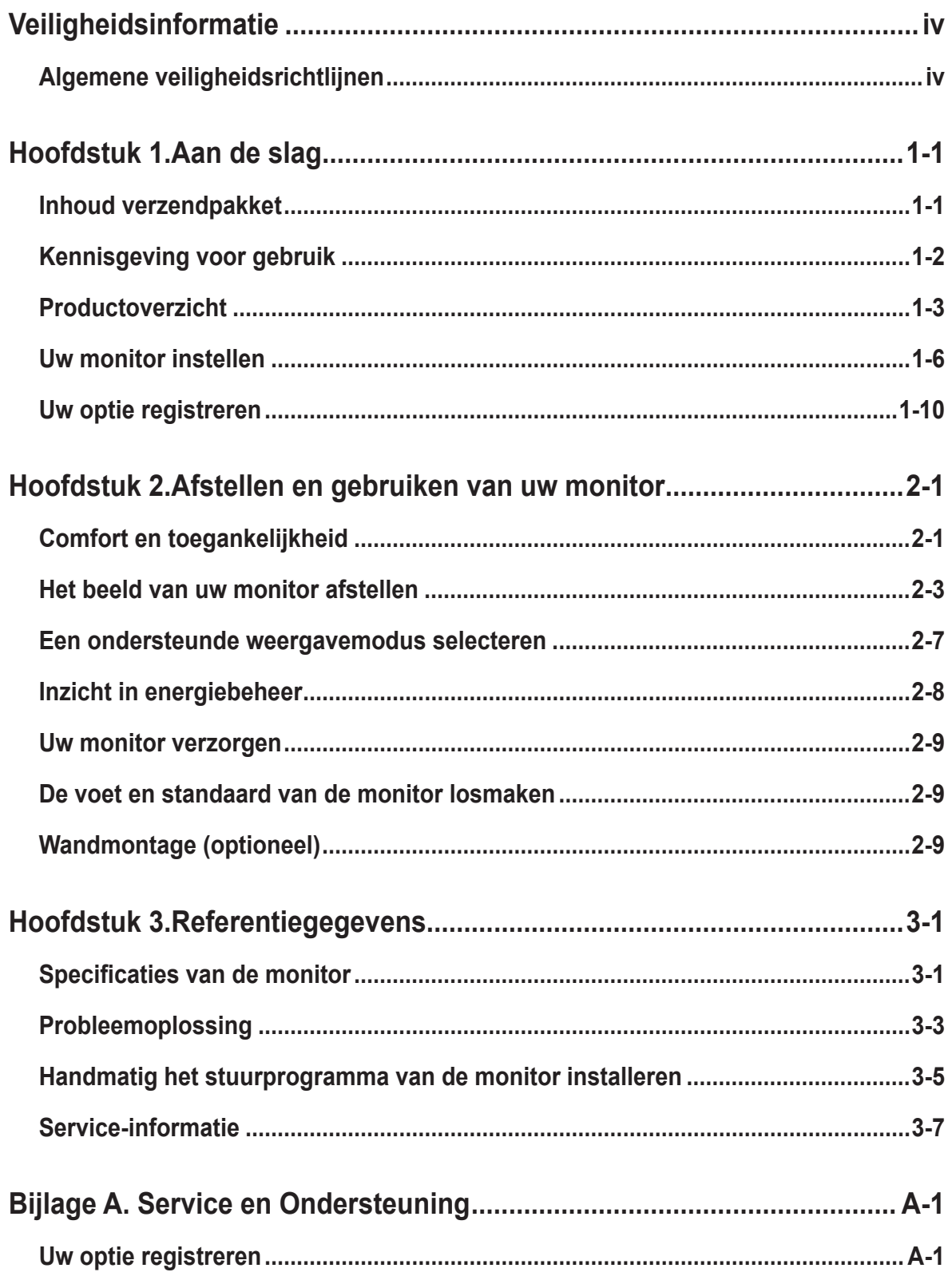

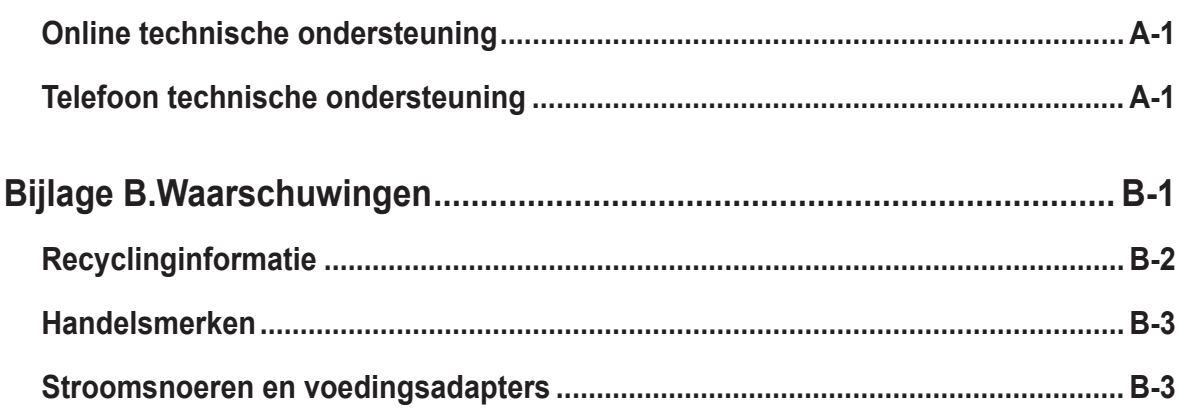

# <span id="page-4-1"></span><span id="page-4-0"></span>**Veiligheidsinformatie**

# **Algemene veiligheidsrichtlijnen**

Ga voor tips over het veilig gebruik van de computer naar: http://www.lenovo.com/safety

Lees de veiligheidsinformatie voorafgaand aan het installeren van dit product.

Avant d'installer ce produit, lisez les consignes de sécurité.

Vor der Installation dieses Produkts die Sicherheitshinweise lesen.

Πριν εγκαταστήσετε το προϊόν αυτό, διαβάστε τις πληροφορίες ασφάλειας (safety information).

לפני שתתקינו מוצר זה, קראו את הוראות הבטיחות.

A termék telepítése előtt olvassa el a Biztonsági előírásokat!

Prima di installare questo prodotto, leggere le Informazioni sulla Sicurezza

Antes de instalar este produto, leia as Informações de Segurança.

Läs säkerhetsinformationen innan du installerar den här produkten.

Prije instalacije ovog produkta obavezno pročitajte Sigurnosne Upute.

Les sikkerhetsinformasjonen (Safety Information) før du installerer dette produktet.

Przed zainstalowaniem tego produktu, należy zapoznać się z książką "Informacje dotyczące bezpieczeństwa" (Safety Information).

Пред да се инсталира овој продукт, прочитајте информацијата за безбедност.

Pred inštaláciou tohto zariadenia si peèítaje Bezpeènostné predpisy.

Pred namestitvijo tega proizvoda preberite Varnostne informacije.

Ennen kuin asennat t m n tuotteen, lue turvaohjeet kohdasta Safety Information.

Před instalací tohoto produktu si pročtěte Bezpečnostní informace.

在安装本产品之前, 请仔细阅读 Safety Information (安全信息)。

安裝本產品之前,請先閱讀「安全資訊」。

دات السلامة مج، يجب قراءة

Læs sikkerhedsforskrifterne, før du installerer dette produkt.

製品の設置の前に、安全情報をお読みください。

본 제품을 설치하기 전에 안전 정보를 읽으십시오.

Antes de instalar este producto lea la información de seguridad.

Antes de instalar este produto, leia as Informações de Segurança.

Перед установкой продукта прочтите инструкции по технике безопасности.

Lees voordat u dit product installeert eerst de veiligheidsvoorschriften.

Deze apparatuur is niet geschikt voor gebruik op locaties waar kinderen waarschijnlijk aanwezig zijn, voorkom dat uw kind gewond raakt als het apparaat valt.

# <span id="page-5-0"></span>**Hoofdstuk 1.Aan de slag**

Deze gebruikershandleiding biedt gedetailleerde bedieningsinstructies voor de gebruiker. Voor een snel instructie-overzicht wordt verwezen naar de poster Instellen voor beknopte informatie.

ThinkVision T24i-30 ondersteunt Lenovo Display Control Center– **[ThinkColour](https://pcsupport.lenovo.com/solutions/t24i_30)**

# **Inhoud verzendpakket**

De productverpakking zou de volgende items moeten bevatten:

- Informatieflyer
- Flatscreen-monitor
- Stroomsnoer
- DP-kabel (optioneel)
- HDMI-kabel
- USB 3.0-kabel
- Voet
- Standaard

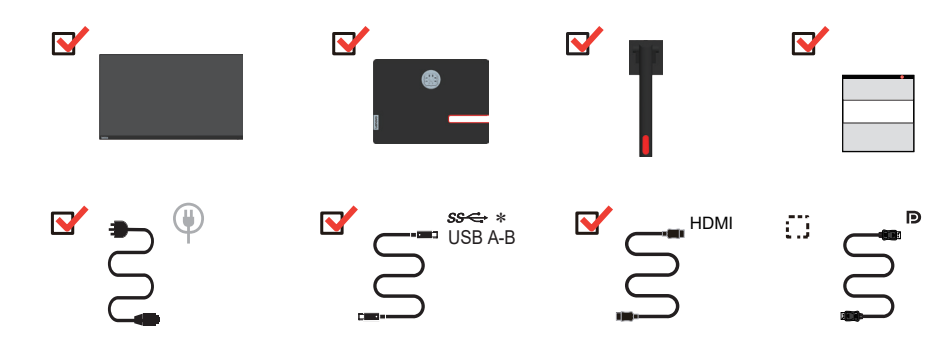

\*: Afhankelijk van talrijke factoren, zoals de verwerkingscapaciteit van randapparaten, bestandskenmerken en andere factoren met betrekking tot de systeemconfiguratie en besturingsomgevingen, zal de werkelijke overdrachtsnelheid via de verschillende USB-aansluitingen op dit apparaat verschillen en zal deze standaard trager zijn dan de gegevenssnelheden die zijn gedefinieerd door de verschillende USB-specificaties: - 5 Gbit/s voor USB 3.1 Gen 1; 10 Gbit/s voor USB 3.1 Gen 2 en 20 Gbit/s voor USB 3.2.

# <span id="page-6-0"></span>**Kennisgeving voor gebruik**

Zie de onderstaande illustraties voor het instellen van uw monitor.

**Opmerking:** Raak de monitor niet binnen het schermgebied aan. Het schermgebied is van glas en kan worden beschadigd door ruwe behandeling of te hoge druk.

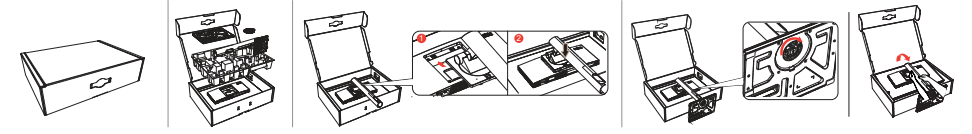

- 1. Verwijder het kussen bovenaan en de accessoires.
- 2. Monteer de voet in de inkeping van de monitor.
	- **•** Stop de drie lipjes op het bovenste deel van de voet in de groef op de achterkant van de monitor.
	- **•** Duw de standaard omlaag tot deze op zijn plaats klikt.
- 3. Stop de standaard naar binnen in de richting van de voet en haal de duimschroef aan.
- 4. Zet de monitor rechtop met beide handen.

**Opmerking:** Zie ["Wandmontage \(optioneel\)" op pagina 2-9](#page-23-1) voor het installeren van een VESA-montage.

# <span id="page-7-0"></span>**Productoverzicht**

Dit hoofdstuk biedt informatie over het afstellen van monitorposities, instellen van gebruikersbedieningen en gebruiken van de sleuf voor het kabelslot.

#### **Soorten afstellingen**

#### **Kantelen**

Zie de illustraties hieronder voor een voorbeeld van het kantelbereik.

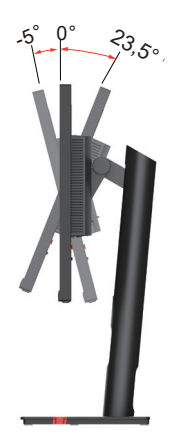

#### **Draaistuk**

comfortabele kijkhoek.

Met het ingebouwde voetstuk kunt u de monitor draaien en kantelen voor de meest

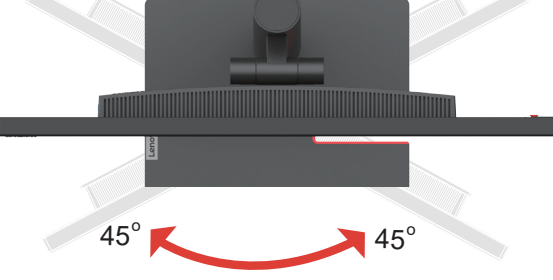

#### **Hoogteafstelling**

Om de hoogte af te stellen, moet de gebruiker de monitor omlaag drukken of optillen.

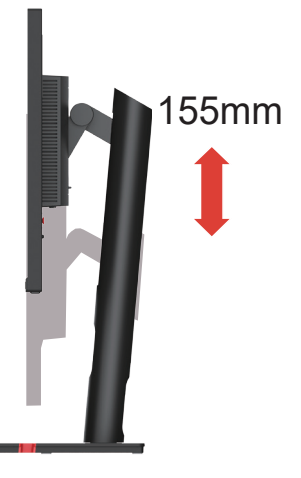

#### **Monitor**

- Stel de schermstand in voordat u het monitorscherm draait. (Zorg ervoor dat het monitorscherm naar de hoogste stand omhoog gaat en naar achteren helt onder 23,5°.) - draai hem vervolgens met de klok mee totdat de monitor stopt op 90°.

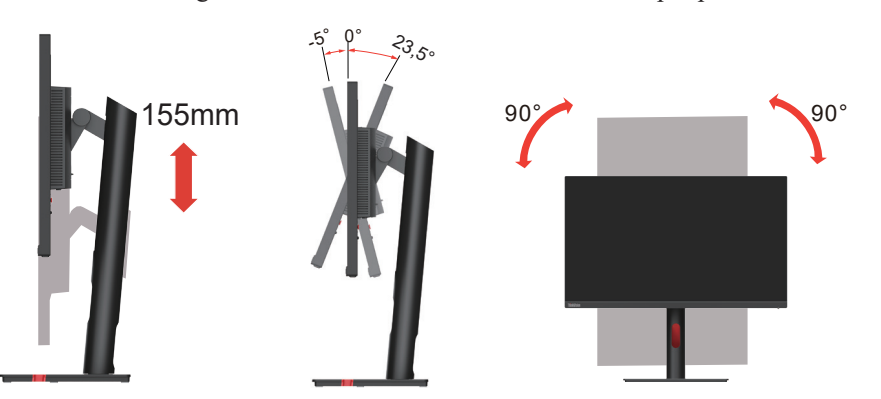

#### **Monitorbesturingen**

De knoppen van het toetsenblok op de achterklep bieden toegang tot diverse functies.

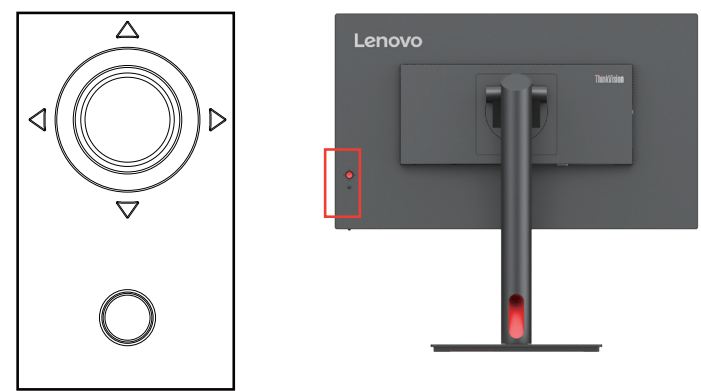

Zie ["Het beeld van uw monitor afstellen" op pagina 2-3](#page-17-1) voor informatie over het gebruiken van deze knoppen van het toetsenpaneel.

## **Sleuf voor kabelslot**

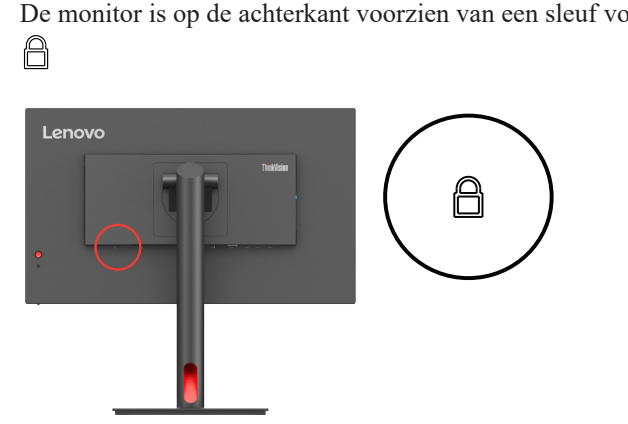

De monitor is op de achterkant voorzien van een sleuf voor een kabelslot.

# <span id="page-10-0"></span>**Uw monitor instellen**

Dit hoofdstuk biedt informatie over het instellen van uw monitor.

#### **Uw monitor verbinden en inschakelen**

<span id="page-10-1"></span>**Opmerking:** Zorg dat u de veiligheidsinformatie [op pagina iv](#page-4-1) leest voordat u deze procedure uitvoert.

1. Schakel uw computer en alle aangesloten apparaten uit en trek de stekker uit het stopcontact.

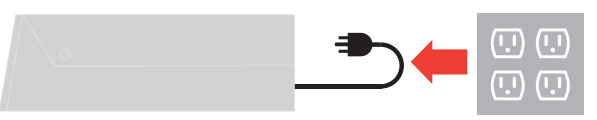

2. Sluit de kabels aan volgens de onderstaande pictogrammen.

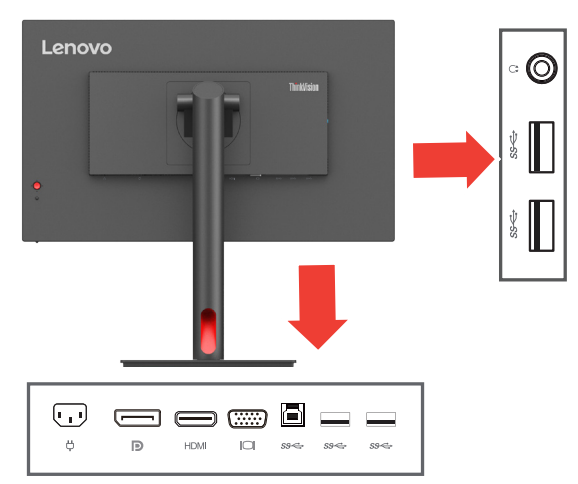

3. Voor computer met DisplayPort-aansluiting.

Voor andere regio's raadt Lenovo aan dat klanten die de DP-ingang op hun monitor willen gebruiken, de "Lenovo DisplayPort naar DisplayPort-kabel 0A36537" aanschaffen www.lenovo.com/support/monitor accessories

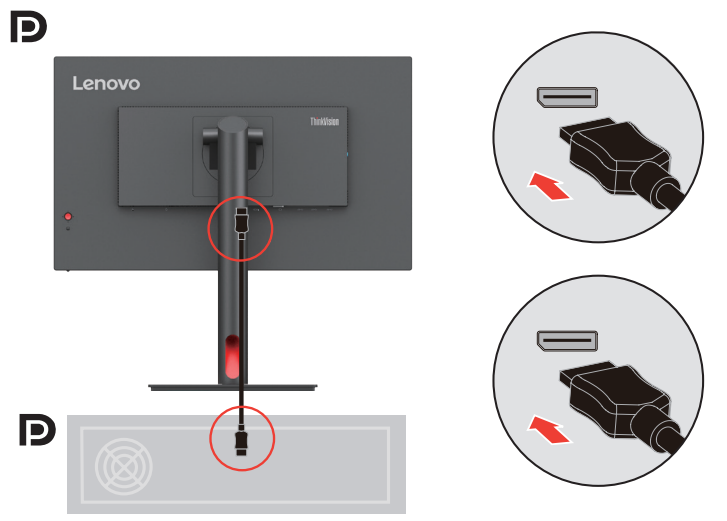

4. Voor computer in HDMI-aansluiting.

Lenovo raadt aan dat klanten die de HDMI-ingang op hun monitor willen gebruiken, de "Lenovo HDMI naar HDMI kabel OB47070" aanschaffen www.lenovo.com/support/monitor accessories

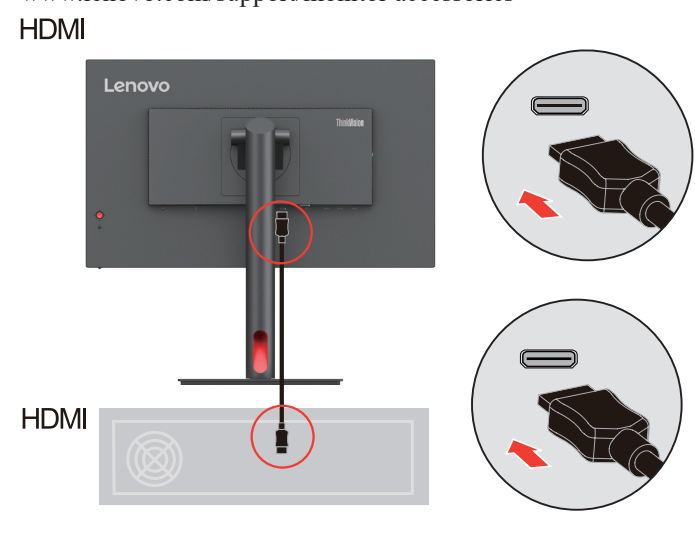

5. Voor computer bij het aansluiten van analoge signaalkabel.

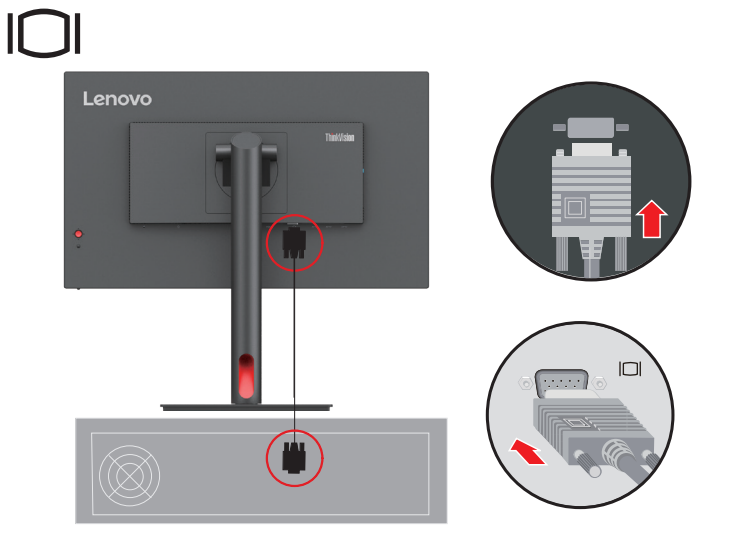

6. Sluit het ene uiteinde van de USB-kabel aan op de USB-upstreamaansluiting op de achterkant van de monitor en sluit het andere uiteinde aan op de juiste USB-poort van uw computer.

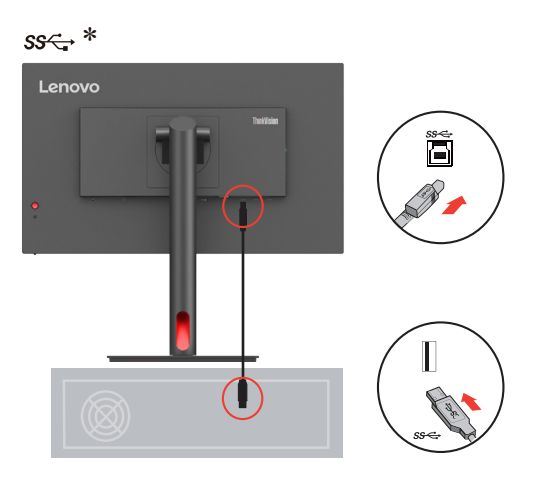

7. Sluit het ene uiteinde van de USB-kabel aan op de USB-downstreamaansluiting op de zijkant van de monitor en sluit het andere uiteinde aan op een geschikte USB-poort op het apparaat.

#### **Opmerking:**

- 1. De USB-downstreampoort levert geen stroom terwijl de monitor uit is.
- 2. Voedingsuitgang voor USB-A: 5V/0,9A.

#### $ss \leftrightarrow$ \*

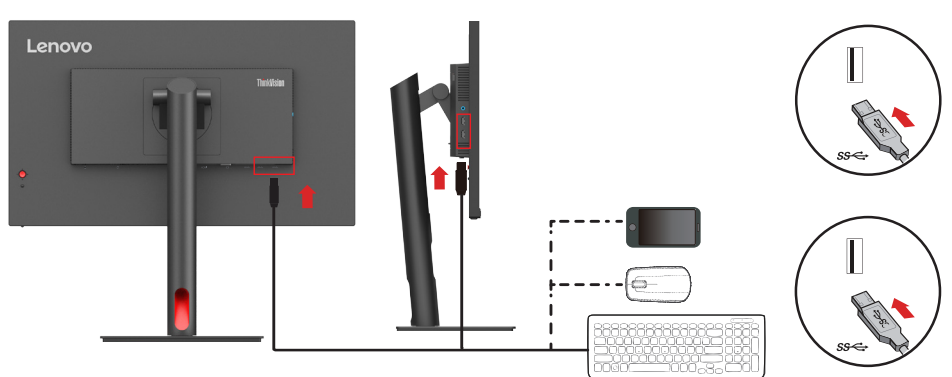

8. Sluit de audiokabel van de soundbox en de audiostekker van de monitor aan om audiobronnen over te dragen van DP en HDMI.

**Opmerking:** De audio-uitgang in de modi DisplayPort, HDMI.

Denk eraan dat een te groot en/of extreem volume uw gehoor kan beschadigen.

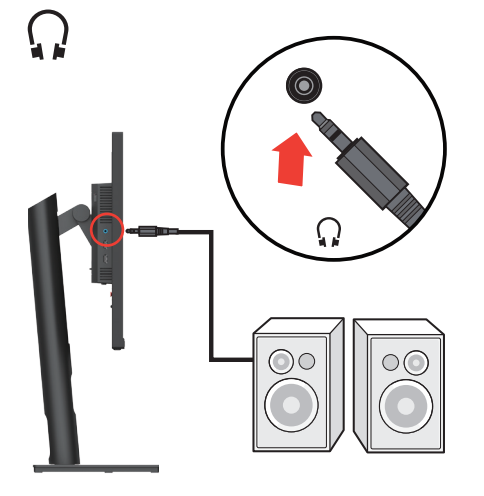

9. Plaats het stroomsnoer in de monitor, sluit vervolgens het stroomsnoer van de monitor en het snoer van de computer aan op de geaarde stopcontacten.

**Opmerking:** Er moet een gecertificeerde voedingskabel worden gebruikt met deze apparatuur. De desbetreffende nationale installatie- en/of apparatuurregelgeving moet worden beschouwd. Een gecertificeerde voedingskabel van niet lichter dan een gewone flexibele kabel van polyvinylchloride overeenkomstig IEC 60227 (aanduiding H05VV-F 3G 0,75mm<sup>2</sup> of H05VVH2-F2 3G 0,75mm<sup>2</sup>) moet worden gebruikt. Of gebruik een flexibele kabel:van synthetisch rubber conform IEC 60245 (aanduiding H05RR-F 3G  $0,75 \text{ mm}^2$ ).

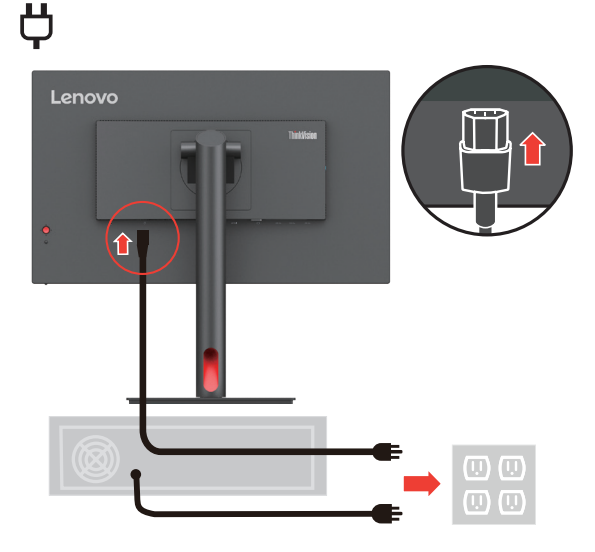

<span id="page-14-0"></span>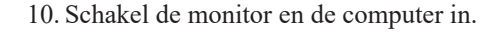

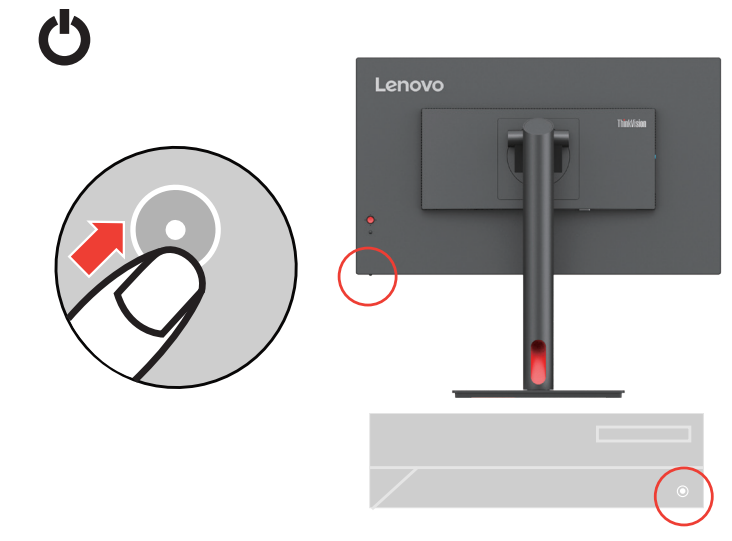

11. Bij het installeren van het monitorstuurprogramma moet u het stuurprogramma dat past bij uw monitormodel, downloaden van de Lenovo-website https://pcsupport.lenovo.com/solutions/t24i\_30. Raadpleeg de sectie ["Handmatig het](#page-29-1)  [stuurprogramma van de monitor installeren" op pagina 3-5](#page-29-1) voor meer informatie over het installeren van het stuurprogramma.

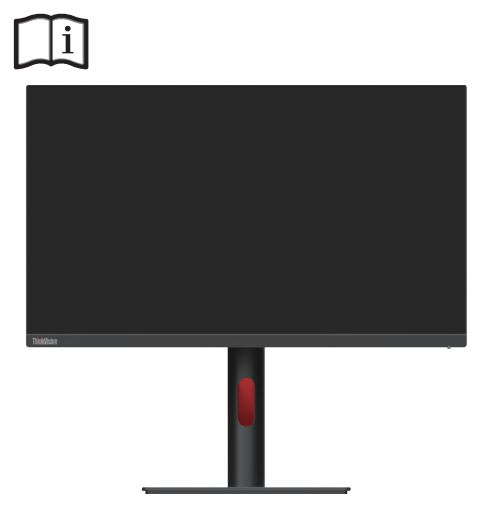

# **Uw optie registreren**

Dank u voor het aanschaffen van dit Lenovo™-product. Neem een ogenblik de tijd om uw product te registreren en ons te voorzien van informatie die Lenovo helpt om u in de toekomst beter te ondersteunen. Uw feedback is voor ons van belang bij het ontwikkelen van producten en diensten die voor u belangrijk zijn, en voor het ontwikkelen van betere manieren om met u te communiceren. Registreer uw optie op de volgende website: http://www.lenovo.com/register

Lenovo stuurt u informatie en updates over uw geregistreerde producten behalve wanneer u in de vragenlijst op de website aangeeft dat u geen verdere informatie wilt ontvangen.

# <span id="page-15-0"></span>**Hoofdstuk 2.Afstellen en gebruiken van uw monitor**

Dit hoofdstuk geeft u informatie over het afstellen en gebruiken van uw monitor.

## **Comfort en toegankelijkheid**

Een goede ergonomische praktijk is belangrijk om het beste te halen uit uw PC en om ongemakken te vermijden. Organiseer uw werkruimte en de apparatuur die u gebruikt zodat het past bij uw individuele behoeften en het soort werk dat u uitvoert. Gebruik bovendien gezonde werkgewoonten voor het maximaliseren van uw prestatie en comfort bij het gebruiken van uw computer. Ga voor uitgebreider informatie over deze onderwerpen naar de Healthy Computing Website op:

<span id="page-15-1"></span>http://www.lenovo.com/healthycomputing/.

#### **Uw werkruimte organiseren**

Gebruik een werkoppervlak van de juiste hoogte en beschikbare werkruimte zodat u comfortabel kunt werken.

Organiseer uw werkgebied overeenkomstig de manier waarop u materialen en apparatuur gebruikt. Houd uw werkruimte schoon en vrij voor de materialen die u normaliter gebruikt en plaats de items die u het meest gebruikt, zoals de computermuis of telefoon, binnen het eenvoudigste bereik.

Indeling en instelling van apparatuur speelt een grote rol bij uw werkhouding. De volgende onderwerpen omschrijven het optimaliseren van apparatuurinstelling voor het bereiken en onderhouden van een goede werkhouding.

#### **Uw monitor plaatsen en bekijken**

Plaats en stel de monitor van uw computer af voor comfortabel kijken door het overwegen van de volgende items:

- **• Kijkafstand:** De aanbevolen kijkafstand tussen het oog en het monitorscherm is 1,5 x de diagonaal van het scherm. Oplossingen om te voldoen aan deze vereiste afstand in krappe kantoorsituaties zijn onder andere het wegtrekken van het bureau van de wand of scheidingswand om ruimte te maken voor de monitor, het gebruiken van een flatscreen of compacte schermen die de monitor in de hoe van het bureau plaatsen, of het plaatsen van het toetsenbord in een verstelbare lade om een dieper werkoppervlak te creëren.
- **• Hoogte van de monitor:** Plaats de monitor zo dat uw hoofd en nek in een comfortabele en neutrale (verticaal of rechtop) positie staan. Als uw monitor niet in de hoogste kan worden afgesteld, zou het nodig kunnen zijn om boeken of andere robuuste objecten onder de voet van de monitor te plaatsen om de gewenste hoogte te bereiken. Een algemene richtlijn is het zo plaatsen van de monitor dat de bovenkant van het scherm op of net iets onder uw ooghoogte staat wanneer u op een comfortabele manier zit. Zorg er echter voor dat u de hoogte van uw monitor optimaliseert zodat de gezichtslijn tussen uw ogen en het midden van de monitor past bij uw voorkeuren voor visuele afstand en comfortabel kijken wanneer uw oogspieren ontspannen zijn.
- **• Kantelen:** Pas de kantelhoek van uw monitor aan voor het optimaliseren van de weergave van de inhoud van het scherm en om te zorgen voor uw gewenste hoofd- en nekhouding.
- **• Algemene locatie:** Plaats uw monitor voor het vermijden van schittering of reflecties op het scherm door bovenverlichting of nabijgelegen ramen.

Hieronder vindt u wat meer tips voor comfortabel kijken naar uw monitor:

- **•** Gebruik voldoende verlichting voor het soort werk dat u uitvoert.
- **•** Gebruik de bedieningselementen van de monitor voor helderheid, contrast en beeldaanpassing, indien aanwezig, om het beeld op het scherm te optimaliseren om te voldoen aan uw kijkvoorkeuren.
- **•** Houd uw monitor schoon zodat u zich kunt concentreren op de inhoud van het scherm.

Enige geconcentreerde en aanhoudende visuele activiteit kan vermoeiend zijn voor uw ogen. Zorg ervoor dat u periodiek wegkijkt van uw monitorscherm en focust op een object ver weg zodat uw oogspieren kunnen ontspannen. Bij vragen over vermoeide ogen of visueel ongemak raadpleegt u een optometrist voor advies.

#### **Snelle tips voor gezonde werkgewoonten**

De volgende informatie is een samenvatting van enkele belangrijke factoren om aan te denken om u te helpen om comfortabel en productief te blijven tijdens het gebruik van uw computer.

- **• Een goede houding begint bij het instellen van de apparatuur.** De indeling van uw werkruimte en de instelling van uw computerapparatuur heeft een groot effect op uw houding tijdens het gebruik van uw computer. Zorg ervoor dat u de positie en richting van uw apparatuur optimaliseert door het volgen van de tips die worden omschreven in ["Uw werkruimte organiseren" op pagina 2-1](#page-15-1) zodat u een comfortabele en productieve houding kunt onderhouden. Zorg er ook voor dat u de afstelcapaciteiten van de componenten van uw computer en kantoormeubilair gebruikt om deze op de beste manier te alten passen bij uw voorkeuren, nu en naarmate uw voorkeuren in de loop van de tijd veranderen.
- **• Kleine veranderingen in de houding kunnen ongemakken helpen voorkomen:**  Hoe langer u voor de computer zit en werkt, des te belangrijker het wordt om op uw werkhouding te letten. Vermijd een bepaalde houding voor een langere periode. Breng periodiek kleinere aanpassingen aan uw houding aan om te helpen bij het ontmoedigen van enige ongemakken die zouden kunnen ontstaan. Maak gebruik van eventuele aanpassingen die uw kantoormeubilair of -uitrusting biedt om veranderingen in de houding mogelijk te maken
- **• Korte, regelmatige pauzes helpen bij een gezond computergebruik:** Aangezien computerwerk hoofdzakelijk een statische activiteit is, is het vooral belangrijk om korte pauzes te nemen van uw werk. Sta af en toe op voor uw werkgebied, rek u uit, loop even om iets te drinken, of neem een korte pauze van het computerwerk. Een korte pauze van het werk geeft uw lichaam een welkome verandering van houding en helpt om ervoor te zorgen dat u comfortabel en productief blijft tijdens uw werk.

#### **Informatie over toegankelijkheid**

Lenovo zet zich in voor het bieden van een betere toegang tot informatie en technologie voor mensen met een handicap. Met ondersteunende technologieën hebben gebruikers toegang tot informatie op de manier die het beste past bij hun handicap. Sommige van deze technologieën worden reeds aangeboden in uw besturingssysteem; andere kunnen worden aangeschaft via leveranciers of geopend via:

https://lenovo.ssbbartgroup.com/lenovo/request\_vpat.php

# <span id="page-17-1"></span><span id="page-17-0"></span>**Het beeld van uw monitor afstellen**

In deze paragraaf worden de bedieningselementen voor de gebruiker besproken voor het aanpassen van het monitorbeeld.

## **De directe toegangsregelingen gebruiken**

De directe toegangsregelingen kunnen worden gebruikt wanneer het OSD niet wordt weergegeven.

|             | Pictogram                           | <b>Naam</b>     | Omschrijving                                                                                                    |  |
|-------------|-------------------------------------|-----------------|----------------------------------------------------------------------------------------------------|--|
|             |                                     | OK toets        | · Indrukken om het hoofdmenu te openen als geen OSD op het<br>scherm staat.<br>· Druk hierop om naar het volgende niveau in het hoofdmenu<br>of het submenu te gaan of om achteruit te gaan door de<br>submenu's.<br>· 10 seconden ingedrukt houden om alle menu's te<br>vergrendelen/ontgrendelen. |  |
|             | $\geq$<br>D                         | Rechtertoets    | · Dit is een snelkoppeling voor het aanpassen van de<br>Kleurmodus terwijl er geen OSD op het scherm is.<br>· Indrukken om naar het submenu te gaan.<br>· Indrukken om de huidige waarden op de aanpassingsbalk te<br>verlagen                                                                      |  |
|             | $\leftarrow$<br>◁                   | Linkertoets     | · Indrukken om achteruit te gaan door de submenu's.<br>· Indrukken om de huidige waarden op de aanpassingsbalk te<br>verhogen.                                                                                                    |  |
|             | $\checkmark$<br>$\overline{\nabla}$ | Toets<br>Omlaag | · Dit is een snelkoppeling voor het wijzigen van de instelling<br>Contrast terwijl er geen OSD op het scherm is.<br>· Indrukken om de bliksem-indicator op het hoofdmenu naar<br>beneden te verplaatsen naar de volgende.<br>· Indrukken om de huidige waarden op de aanpassingsbalk te<br>verlagen |  |
|             | $\curvearrowright$<br>Δ             | Toets<br>Omhoog | · Snelkoppeling voor het aanpassen van de helderheid terwijl<br>er geen OSD op het scherm is.<br>· Indrukken om de bliksem-indicator op het hoofdmenu naar<br>boven te verplaatsen naar laatste.<br>· Indrukken om de huidige waarden op de aanpassingsbalk te<br>verhogen.                         |  |
| $1 - 2 - 2$ | Ingangsbron                         |                 | Het is een snelkoppeling voor wijzigen van ingangssignaal<br>wanneer er geen OSD op het scherm is of bij energiebesparing.                                                                                                    |  |
|             | DDC-CI                              |                 | 10 seconden ingedrukt houden om "DDC/CI" in of uit te<br>schakelen.                                                                                                    |  |
| O           | Voedingsknop                        |                 | Schakelt de monitor in/uit. Wit geeft aan dat de monitor is<br>ingeschakeld. Oranje geeft aan dat de monitor in de modus<br>stand-by/energiebesparing is.                                                                                                    |  |

*Tabel 2-1. Knoppen voor directe toegang*

#### **De bedieningselementen van het OSD-menu (on-screen display) gebruiken**

Voor het afstellen van de instellingen kunnen de gebruikersbedieningen worden bekeken via het OSD.

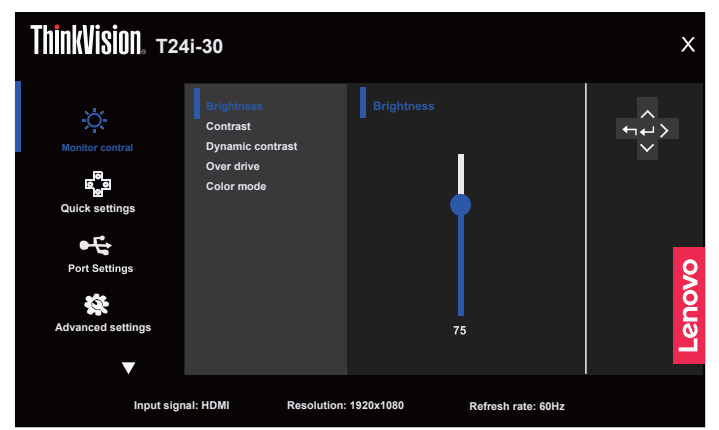

Het gebruiken van de bedieningen:

- 1. Druk op  $\Xi$  om het OSD-menu te openen.
- 2. Gebruik  $\uparrow$  of  $\downarrow$  om tussen de pictogrammen te bewegen. Selecteer een pictogram en  $druk op \leftarrow om de geselecteerde functie te openen. Als er een submenu is, kunt u tussen$ de opties bewegen met  $\uparrow$  of  $\downarrow$  en vervolgens op  $\downarrow$  drukken om die functie te selecteren. Gebruik  $\uparrow$  of  $\downarrow$  om aanpassingen te maken en druk op  $\leftarrow$  om deze op te slaan.
- 3. Druk op  $\bigcirc$  om achteruit te gaan door de submenu's en het OSD af te sluiten.
- 4. Houd  $\leftarrow$  10 seconden ingedrukt om het OSD te vergrendelen. Dit zal onbedoelde afstellingen van het OSD voorkomen. Houd  $\leftarrow$  10 seconden ingedrukt om het OSD te ontgrendelen zodat aanpassingen aan het OSD mogelijk worden.
- 5. Schakelt DDC/CI standaard in. Gebruik de OSD-afsluittoets, houd  $\sqrt{2\pi}$  gedurende 10 seconden ingedrukt om de functie DDC/CI uit of in te schakelen. Een bericht "DDC/CI disable (DDC/CI uitschakelen)" wordt getoond op het scherm.
- 6. De optie EnERGY STAR zet alle gebruikersinstellingen terug naar de standaardwaarden zodat de monitor kan voldoen aan de eisen van Energy Star.

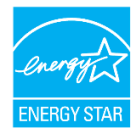

Energy Star is een programma voor energiebesparing voor consumentenelektronica onder aanvoering van de regering van de V.S. Het werd gelanceerd in 1992 door EPA en DOE om het energieverbruik en de emissie van broeikasgassen te verminderen. Het Energy Star logo is een symbool van energiebesparing en milieubescherming. Het verbetert het concept van energie-efficiëntie van gebruikers en fabrikanten, en is in effect marktleider. De regels van Energy Star verbeteren de energie-efficiëntie en beperken luchtverontreiniging door energie-efficiënte apparatuur thuis, in kantoren en fabrieken te gebruiken. Een manier om dit doel te bereiken, is door het energieverbruik beheerd te beperken als producten niet in gebruik zijn. De standaardinstellingen van monitoren voldoen aan de Energy Star-certificering. Veranderingen door gebruikers voor meer opties en mogelijkheden kunnen het energieverbruik verhogen, waardoor de limiet van de Energy Star-standaard wordt overschreden. Als de gebruiker de opties verandert met betrekking tot energie-efficiëntie voor het gebruik, zoals helderheid, kleurmodus enzovoort, kunt u All Reset Factory (Alle fabrieksinstellingen herstellen) of de optie Energy Star kiezen, waarna het energieverbruik wordt hersteld tot de energie-efficiëntie van de Energy Star-standaard.

Zie voor meer informatie (www.energystar.gov/products). Alle producten van Energy Star worden online gepubliceerd en zijn rechtstreeks toegankelijk voor overheden, openbare instellingen en consumenten.

#### *Tabel 2-2. OSD-functies*

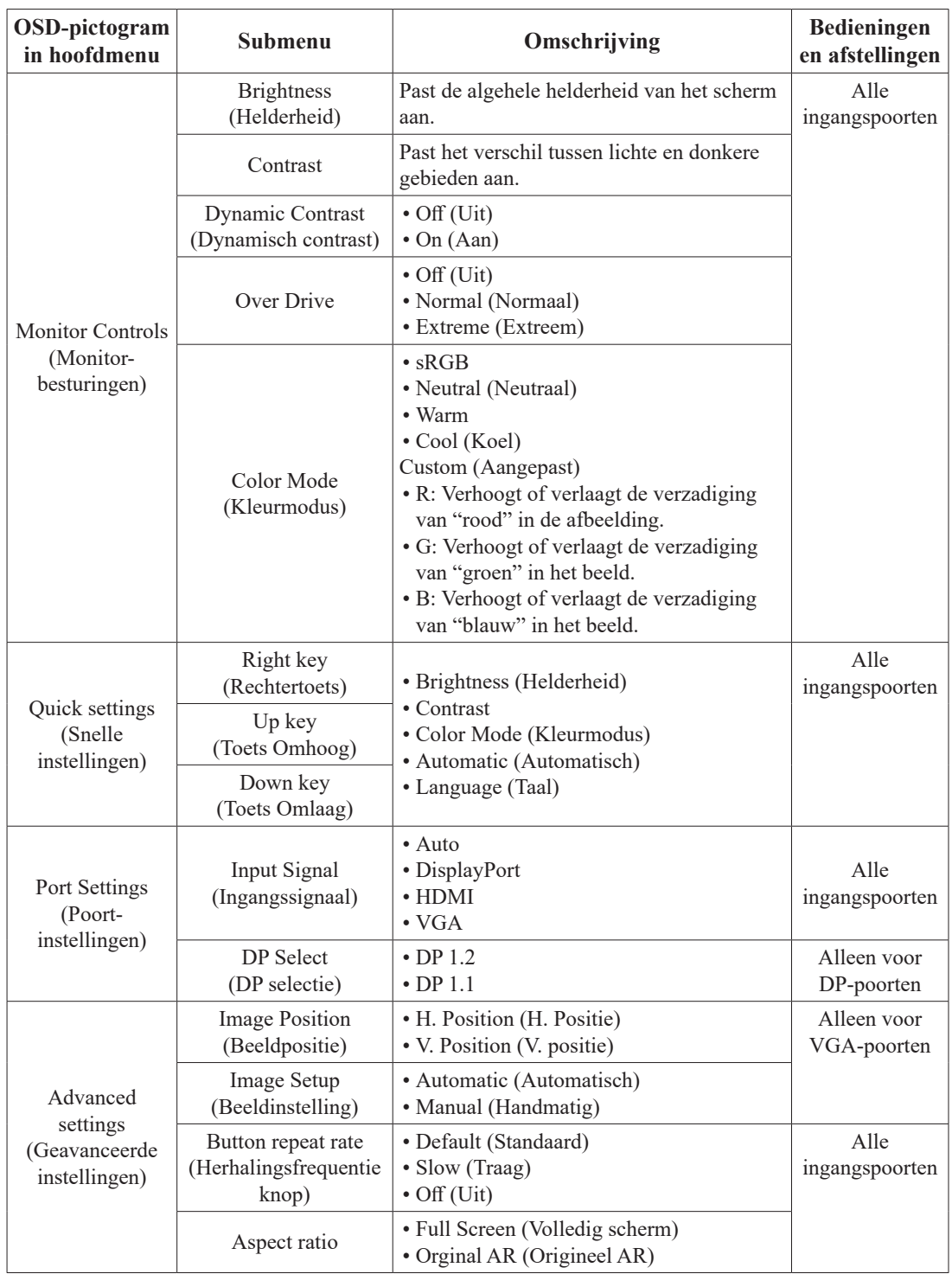

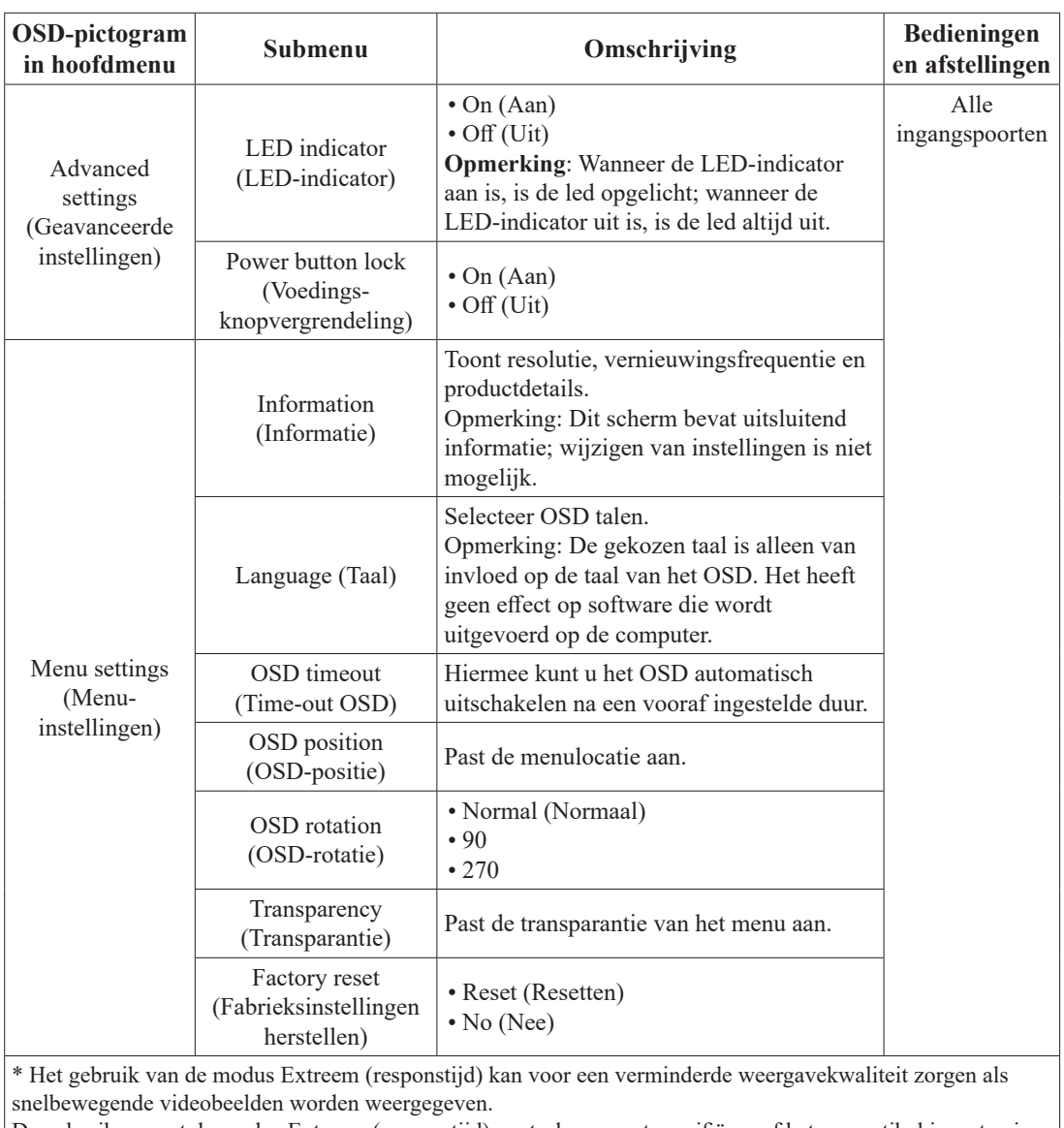

De gebruiker moet de modus Extreem (responstijd) controleren om te verifiëren of het compatibel is met enige toepassingen waarmee ze het zouden willen gebruiken.

Laagblauwlicht: het display gebruikt het paneel laagblauwlicht. Dit voldoet aan het TÜV Rheinlandcertificaat voor laagblauwlicht hardwareoplossing onder fabrieksreset/standaardinstelling (Laagblauwlicht = standaard, helderheid: 75%, contrast: 75%, CCT: Warm)

## <span id="page-21-1"></span><span id="page-21-0"></span>**Een ondersteunde weergavemodus selecteren**

De weergavemodus van de gebruikte monitor wordt geregeld door de computer. Raadpleeg daarom de documentatie van uw computer betreffende het wijzigen van weergavemodi. De grootte, positie en vorm van het beeld zou gewijzigd kunnen worden wanneer de weergavemodus wijzigt. Dit is normaal en het beeld kan opnieuw worden afgesteld met gebruik van automatische beeldinstelling en de beeldcontroles. In tegenstelling tot CRTmonitors, die een hoge vernieuwingsfrequentie vereisen voor het minimaliseren van flikkering, is LCD- of flatscreen-technologie inherent flikkervrij.

**Opmerking:** Als uw systeem eerder is gebruikt met een CRT-monitor en momenteel is geconfigureerd op een weergavemodus buiten het bereik van deze monitor, kan het nodig zijn om de CRT-monitor tijdelijk opnieuw te bevestigen totdat u het systeem opnieuw hebt geconfigureerd; bij voorkeur op 1920 x 1080 bij 60 Hz, wat een normale weergavemodus is.

De hieronder getoonde weergavemodi zijn geoptimaliseerd in de fabriek.

| Adresseerbaarheid | Vernieuwingssnelheid |
|-------------------|----------------------|
| 720 x 400         | 70 Hz                |
| 640 x 480         | 60 Hz, 72 Hz, 75 Hz  |
| 800 x 600         | 60 Hz, 72 Hz, 75 Hz  |
| 1024 x 768        | 60 Hz, 70 Hz, 75 Hz  |
| 1280 x 1024       | 60 Hz, 70 Hz         |
| 1440 x 900        | 60 Hz                |
| 1600 x 900        | 60 Hz, 75 Hz         |
| 1680 x 1050       | 60 Hz                |
| 1920 x 1080       | 60 Hz                |
| 480p              | 60 Hz                |
| 576p              | 50 Hz                |
| 720p              | 50 Hz, 60 Hz         |
| 1080p             | 50 Hz, 60 Hz         |

*Tabel 2-3 Standaardinstellingen Weergavemodi*

# <span id="page-22-1"></span><span id="page-22-0"></span>**Inzicht in energiebeheer**

Energiebeheer wordt aangeroepen als de computer merkt dat u de muis of het toetsenbord niet hebt gebruikt gedurende een instelbare periode. Er zijn diverse statussen als omschreven in de onderstaande tabel.

Voor een optimale prestatie schakelt u uw monitor aan het einde van elke werkdag uit, of wanneer u verwacht dat u het langere perioden gedurende de dag ongebruikt laat.

| <b>Status</b>            | Voedings-<br>indicator | <b>Scherm</b> | <b>Bewerking herstellen</b>                                                                                                    | <b>Naleving</b>    |
|--------------------------|------------------------|---------------|----------------------------------------------------------------------------------------------------|--------------------|
| Aan                      | Wit                    | Normaal       |                                                                                                    |                    |
| Stand-by/<br>Onderbroken | Amber                  | <b>Blanco</b> | Druk op een toets of verplaats de<br>muis.<br>Er kan een kleine vertraging<br>optreden.<br><b>Opmerking:</b> Stand-by treedt<br>tevens op als er geen beeld wordt<br>uitgevoerd naar de monitor. | <b>ENERGY STAR</b> |
| Uit                      | Uit                    | <b>Blanco</b> | Druk op de aan/uit-knop om in<br>te schakelen Er zou een lichte<br>vertraging kunnen zijn voordat het<br>beeld opnieuw wordt weergegeven.                                                        | <b>ENERGY STAR</b> |

*Tabel 2-4. Voedingsindicator*

#### **Standen voor energiebeheer**

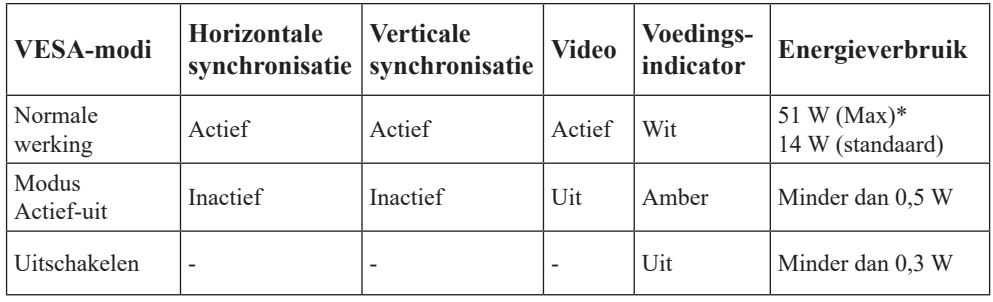

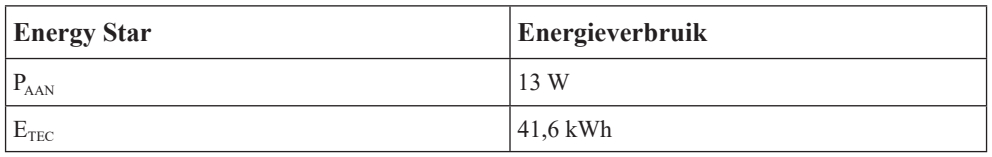

**\*\*Maximaal stroomverbruik bij maximale schermverlichting.**

Dit document is alleen ter informatie en geeft de prestaties in het laboratorium aan. Uw product kan anders werken, afhankelijk van de software, componenten en randapparatuur die u hebt besteld en er is geen verplichting om dergelijke informatie bij te werken. Daarom moet de klant niet van deze informatie uitgaan bij het nemen van beslissingen over elektrische toleranties of anderszins. Wij geven geen expliciete of impliciete garantie over de nauwkeurigheid of volledigheid.

# <span id="page-23-0"></span>**Uw monitor verzorgen**

Zorg ervoor dat u de stroom uitschakelt voordat u enig onderhoud aan de monitor uitvoert.

#### **Niet doen:**

- Water of vloeistof direct op uw monitor aanbrengen.
- Oplosmiddelen of schuurmiddelen gebruiken.
- Brandbare reinigingsmaterialen gebruiken voor het reinigen van uw monitor of enige andere elektrische apparatuur.
- Het schermgebied van uw monitor aanraken met scherpe of schurende items. Dit soort contact kan leiden tot permanente beschadiging van uw scherm.
- Een reinigingsmiddel gebruiken dat een antistatische oplossing of vergelijkbare additieven bevat. Dot kan de deklaag van het schermgebied beschadigen.

#### **Doen:**

- Een zachte doek lichtjes bevochtigen met water en dit gebruiken om de kappen en het scherm voorzichtig af te vegen.
- Vet of vingerafdrukken verwijderen met een vochtige doek en een beetje mild reinigingsmiddel.

#### <span id="page-23-2"></span>**De voet en standaard van de monitor losmaken**

- Stap 1: Plaats de monitor op een zacht en vlak oppervlak.
- Stap 2: Houd de voetontgrendelingsknop ingedrukt.
- Stap 3: Til de voet op en weg van de monitor.

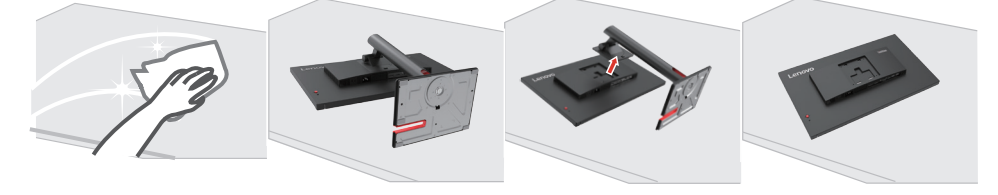

# <span id="page-23-1"></span>**Wandmontage (optioneel)**

Raadpleeg de instructies die worden geleverd met de basismontageset. Doe het volgende om uw LCD-scherm om te zetten van een op het bureau gemonteerd naar een aan de wand gemonteerd scherm.

Stap 1: Verifieer dat de aan/uit-knop is uitgeschakeld, en koppel vervolgens het stroomsnoer los.

Stap 2: Leg het LCD-scherm met de voorkant omlaag op een handdoek of deken.

Stap 3: Verwijder de voet van de monitor en raadpleeg hierbij ["De voet en standaard van de](#page-23-2)  [monitor losmaken".](#page-23-2)

Stap 4: Bevestig de bevestigingsbeugel van de VESA-compatibele wandmontageset (100 mm x 100 mm afstand), het type VESA-montageschroef is M4 x 12 mm.

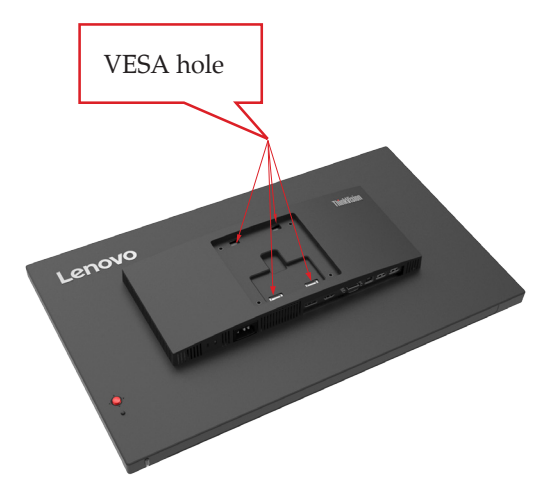

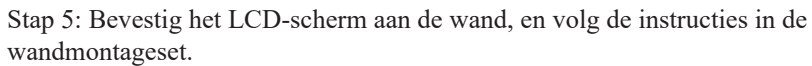

Alleen voor gebruik met door UL vermelde wandmontagebeugel met minimum gewicht/ belasting: 8kg

# <span id="page-25-0"></span>**Hoofdstuk 3.Referentiegegevens**

Dit hoofdstuk bevat monitorspecificaties, instructies voor het handmatig installeren van het monitorstuurprogramma en foutoplossing.

# **Specificaties van de monitor**

| Afmetingen                                                                                               | Diepte                        | 199,7 mm (7,86 in.)                       |  |  |
|----------------------------------------------------------------------------------------------------|-------------------------------|-------------------------------------------|--|--|
|                                                                                                    | Hoogte                        | 504,8 mm (19,87 in.)                      |  |  |
|                                                                                                    | <b>Breedte</b>                | 539,8 mm (21,25 in.)                      |  |  |
| Standaard                                                                                                | Kantelen                      | Bereik: -5° - 23,5°                       |  |  |
| VESA-montage                                                                                             | Ondersteund                   | 100 mm x 100 mm (3,94 in. x 3,94 in.)     |  |  |
| <b>Beeld</b>                                                                                             | Zichtbare afbeeldingsgrootte  | 60,5 cm (23,8 in.)                        |  |  |
|                                                                                                    | Maximum hoogte                | 527,04 mm (20,74 in.)                     |  |  |
|                                                                                                    | Maximum breedte               | 296,46 mm (11,67 in.)                     |  |  |
|                                                                                                    | Pixelpitch                    | $0,2745$ mm $\times$ 0,2745 mm (0,01 in.) |  |  |
| Voedingsingang                                                                                           | Voedingsspanning              | 100-240V AC                               |  |  |
|                                                                                                    | Max voedingsstroom            | 1,5A                                      |  |  |
| Energieverbruik                                                                                          | Normale werking               | $51$ W (max)                              |  |  |
| <b>Opmerking: Cijfers</b>                                                                                |                               | <14 W (typisch)                           |  |  |
| van energieverbruik<br>zijn voor de monitor en<br>voeding samen.                                         | Stand-by/Onderbroken          | < 0.5 W                                   |  |  |
| <b>Opmerking:</b><br>Het standaard<br>energieverbruik is<br>getest met de standaard<br>OSD-instellingen. | Uit                           | $<$ 0,3 W bij 100VAC en 240VAC            |  |  |
| DP                                                                                                    | Interface                     |                                           |  |  |
|                                                                                                    |                               | DP                                        |  |  |
|                                                                                                    | Ingangssignaal                | VESA TMDS (Panel Link <sup>TM</sup> )     |  |  |
|                                                                                                    | Horizontale adresseerbaarheid | 1920 pixels (Max)                         |  |  |
|                                                                                                    | Verticale adresseerbaarheid   | 1080 lijnen (Max)                         |  |  |
|                                                                                                    | Klokfrequentie                | 170 MHz (Max)                             |  |  |
| <b>HDMI</b>                                                                                              | Interface                     | <b>HDMI</b>                               |  |  |
|                                                                                                    | Ingangssignaal                | VESA TMDS (Panel Link <sup>TM</sup> )     |  |  |
|                                                                                                    | Horizontale adresseerbaarheid | 1920 pixels (Max)                         |  |  |
|                                                                                                    | Verticale adresseerbaarheid   | 1080 lijnen (Max)                         |  |  |

*Tabel 3-1. Monitorspecificaties voor type-model T24i-30/63CF-MARX-WW*

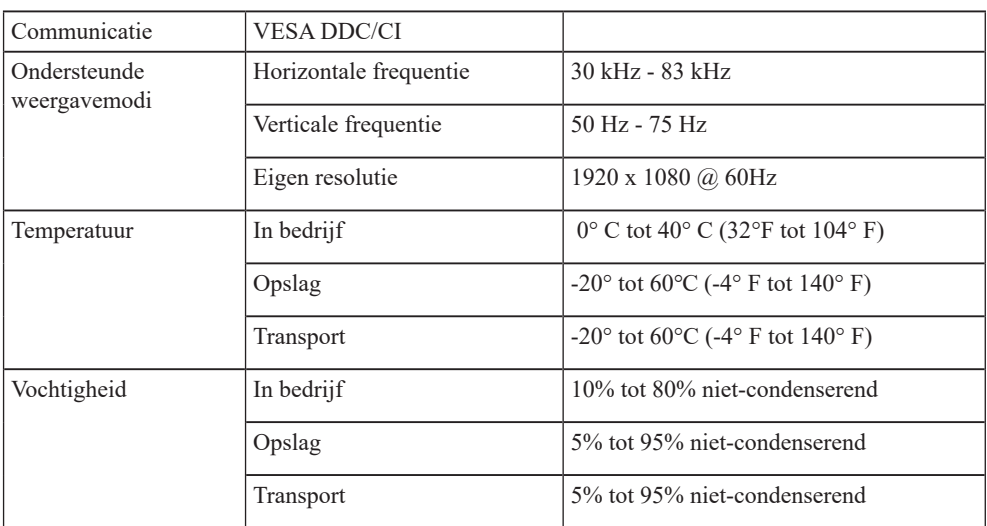

# <span id="page-27-0"></span>**Probleemoplossing**

Als u een probleem hebt bij het instellen of gebruiken van uw monitor, dan zou u het zelf op kunnen lossen. Voordat u uw dealer of Lenovo belt, probeert u de aanbevolen acties die gepast zijn voor uw probleem. *Tabel 3-2. Probleemoplossing*

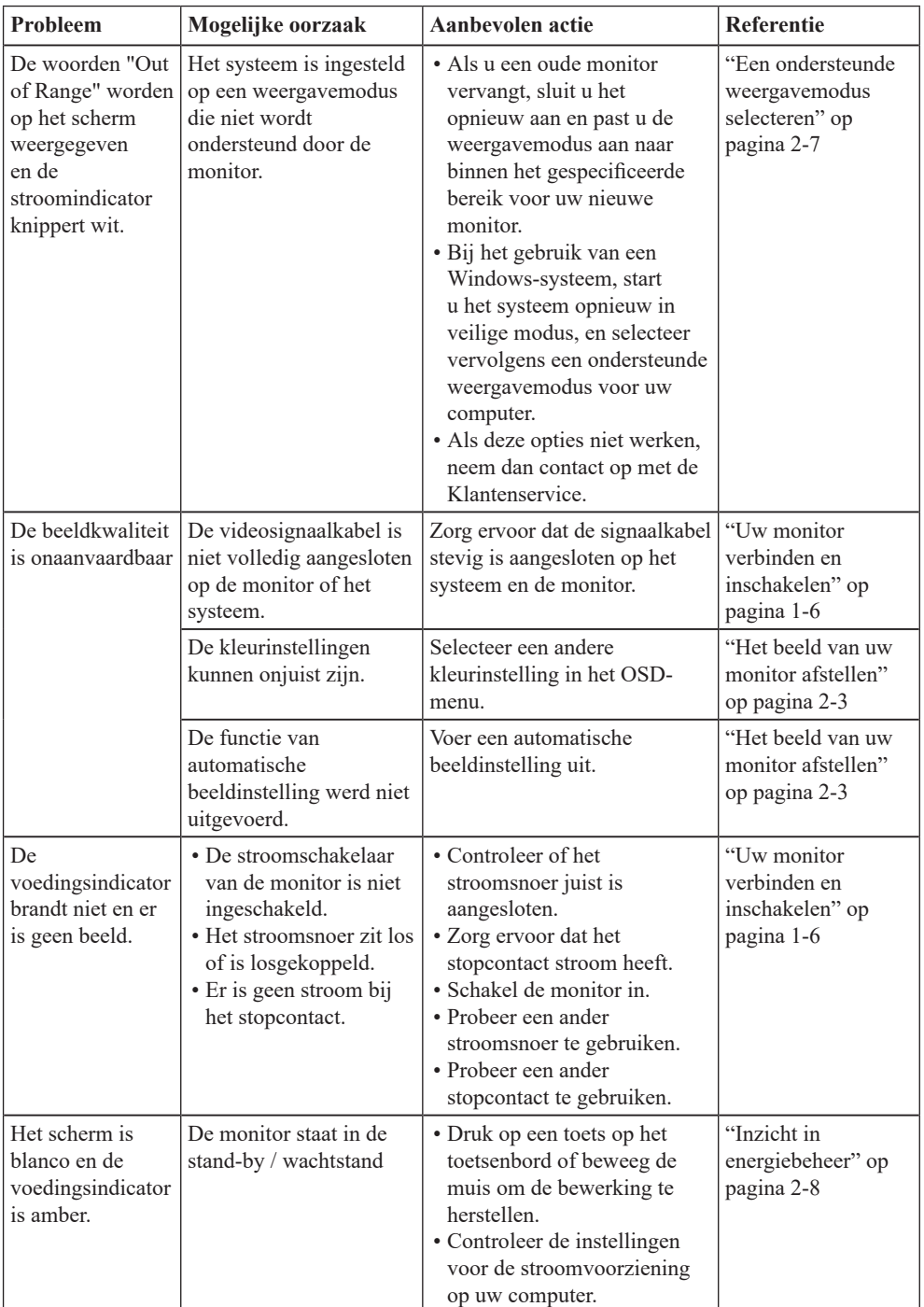

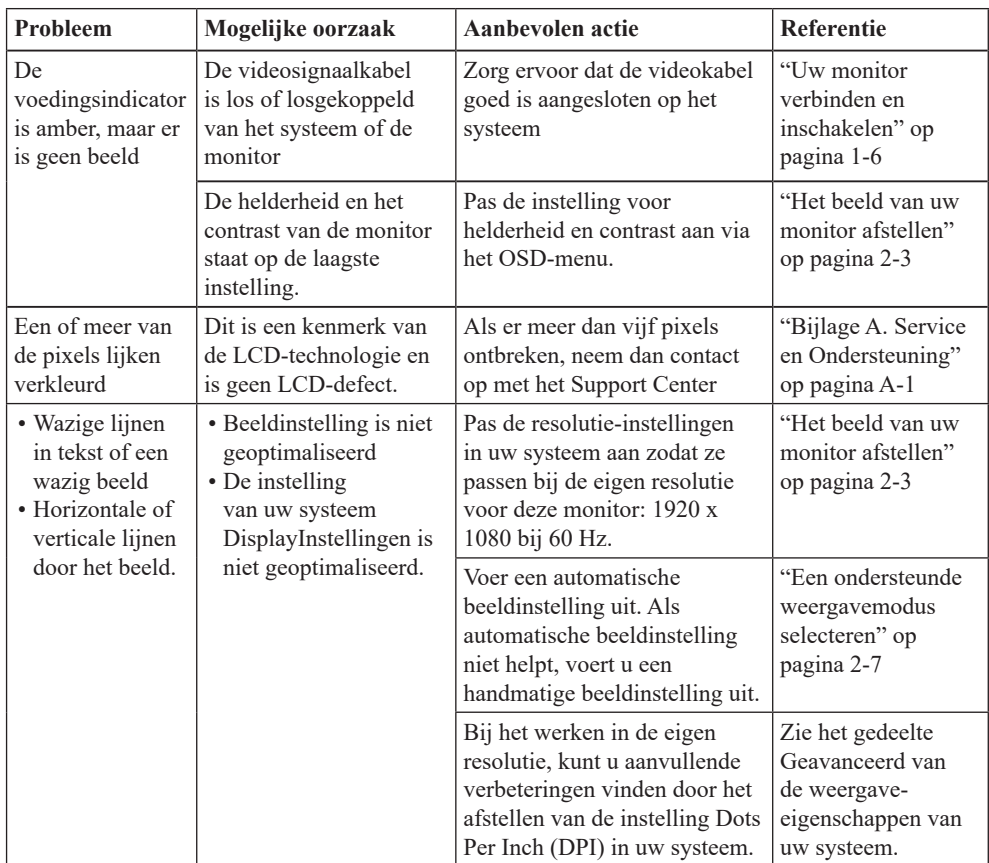

#### <span id="page-29-1"></span><span id="page-29-0"></span>**Handmatig het stuurprogramma van de monitor installeren**

Hieronder staan de stappen voor het handmatig installeren van het monitorstuurprogramma onder Microsoft Windows 10 en Microsoft Windows 10.

#### **Het monitorstuurprogramma onder Windows 10 installeren**

Doe het volgende voor het gebruiken van de Plug and Play-functie in Microsoft Windows 10:

- 1. Schakel de computer en alle aangesloten apparaten uit.
- 2. Zorg ervoor dat de apparatuur juist is aangesloten.
- 3. Zet de monitor aan en daarna de computer. Laat de computer Windows 10 starten.
- 4. Zoek op de Lenovo-website [https://pcsupport.lenovo.com/solutions/t24i\\_30](https://pcsupport.lenovo.com/solutions/t24i_30), naar het bijbehorende stuurprogramma van de monitor en download het naar een pc waarop deze monitor is aangesloten (zoals een desktopcomputer).
- 5. Ga met de muis op het Desktop (Bureaublad) naar de linkerbenedenhoek van het scherm, rechtsklik en kies **Control Panel (Configuratiescherm)**, en dubbelklik op het pictogram Hardware and Sound (Hardware en geluiden), en klik op **Display (Beeldscherm)**.
- 6. Klik op de tab **Change the display settings (Beeldscherminstellingen)**.
- 7. Klik op het pictogram **Advanced Settings (Geavanceerde instellingen)**.
- 8. Klik op de tab **Monitor (Beeldscherm)**.
- 9. Klik op de knop **Properties (Eigenschappen)**.
- 10. Klik op de tab **Driver (Stuurprogramma)**.
- 11. Klik op **Update Driver (Stuurprogramma bijwerken)**, en vervolgens op **Browse the computer to find the driver program (Bladeren door de computer om het stuurprogramma te vinden)**.
- 12. Selecteer **Pick from the list of device driver program on the computer (Kiezen uit de lijst met apparaatstuurprogramma's op de computer)**.
- 13. Klik op de knop **Hard Disk (Harde schijf)**. Door te klikken op de knop **Browse (Bladeren)**, bladert en wijst u naar het volgende pad: **X:\Monitor Drivers\Windows 10**

(waarbij **X** staat voor "de map waarin het gedownloade stuurprogramma zich bevindt" (zoals een bureaublad)).

- 14. Selecteer het bestand "**lent24i-30.inf**" en klik op de knop **Open (Openen)**. Klik op de knop **OK**.
- 15. Selecteer **LEN T24i -30** in het nieuwe venster en klik op **Next (Volgende)**.
- 16. Wanneer de installatie is voltooid, verwijdert u alle gedownloade bestanden en sluit u alle vensters.
- 17. Start het systeem opnieuw op. Het systeem selecteert automatisch de maximale vernieuwingssnelheid en de bijbehorende Color Matching Profiles.

**Opmerking:** In tegenstelling tot bij beeldbuizen wordt bij LCD-monitoren de weergavekwaliteit niet verbeterd door de vernieuwingssnelheid te verhogen. Lenovo beveelt 1920 x 1080 met een refresh-snelheid van 60 Hz aan, of 640 x 480 met een refresh-snelheid van 60 Hz.

#### **Het monitorstuurprogramma onder Windows 11 installeren**

Doe het volgende voor het gebruiken van de Plug and Play-functie in Microsoft Windows 11:

- 1. Schakel de computer en alle aangesloten apparaten uit.
- 2. Zorg ervoor dat de apparatuur juist is aangesloten.
- 3. Zet de monitor aan en daarna de computer. Laat de computer Windows 10 starten.
- 4. Zoek op de Lenovo-website [https://pcsupport.lenovo.com/solutions/t24i\\_30](https://pcsupport.lenovo.com/solutions/t24i_30), naar het bijbehorende stuurprogramma van de monitor en download het naar een pc waarop deze monitor is aangesloten (zoals een desktopcomputer).
- 5. Ga met de muis op het Desktop (Bureaublad) naar de linkerbenedenhoek van het scherm, rechtsklik en kies **Control Panel (Configuratiescherm)**, en dubbelkik op het pictogram Hardware and Sound (Hardware en geluiden), en klik op **Display (Beeldscherm)**.
- 6. Klik op de tab **Change the display settings (Beeldscherminstellingen)**.
- 7. Klik op het pictogram **Advanced Settings (Geavanceerde instellingen)**.
- 8. Klik op de tab **Monitor (Beeldscherm)**.
- 9. Klik op de knop **Properties (Eigenschappen)**.
- 10. Klik op de tab **Driver (Stuurprogramma)**.
- 11. Klik op **Update Driver (Stuurprogramma bijwerken)**, en vervolgens op **Browse the computer to find the driver program (Bladeren door de computer om het stuurprogramma te vinden)**.
- 12. Selecteer **Pick from the list of device driver program on the computer (Kiezen uit de lijst met apparaatstuurprogramma's op de computer)**.
- 13. Klik op de knop **Hard Disk (Harde schijf)**. Door te klikken op de knop **Browse (Bladeren)**, bladert en wijst u naar het volgende pad: **X:\Monitor Drivers\Windows 11** (waarbij **X** staat voor "de map waarin het gedownloade stuurprogramma zich bevindt" (zoals een bureaublad)).
- 14. Selecteer het bestand "**lent24i-30.inf**" en klik op de knop **Open (Openen)**. Klik op de knop **OK**.
- 15. Selecteer **LEN T24i -30** in het nieuwe venster en klik op **Next (Volgende)**.
- 16. Wanneer de installatie is voltooid, verwijdert u alle gedownloade bestanden en sluit u alle vensters.
- 17. Start het systeem opnieuw op. Het systeem selecteert automatisch de maximale vernieuwingssnelheid en de bijbehorende Color Matching Profiles.

**Opmerking:** In tegenstelling tot bij beeldbuizen wordt bij LCD-monitoren de weergavekwaliteit niet verbeterd door de vernieuwingssnelheid te verhogen. Lenovo raadt aan om 1920 x 1080 te gebruiken bij een vernieuwingsfrequentie van 60 Hz, of 640 x 480 bij een vernieuwingsfrequentie van 60 Hz.

#### **Meer hulp krijgen**

Als u uw probleem nog steeds niet kunt oplossen, neemt u contact op met de Lenovo-klantenservice. Voor meer informatie over het contact opnemen met het Ondersteuningscentrum, raadpleegt u Bijlage A. "Service en ondersteuning" [op pagina A-1](#page-32-1).

# <span id="page-31-0"></span>**Service-informatie**

#### **Verantwoordelijkheden van de klant**

De garantie is niet van toepassing op een product dat is beschadigd als gevolg van een ongeluk, verkeerd gebruik, misbruik, onjuiste installatie, gebruik dat niet in overeenstemming is met de productspecificaties en -instructies, natuur- of persoonlijke rampen of onbevoegde wijzigingen, reparaties of modificaties.

Hierna volgen voorbeelden van verkeerd gebruik of misbruik die niet onder de garantie vallen:

- **•** Beelden ingebrand op het scherm van een beeldbuismonitor. Ingebrande afbeeldingen kunnen worden voorkomen door gebruik te maken van een bewegende schermbeveiliging of energiebeheer.
- **•** Fysieke schade aan hoezen, beugels, basis en kabels.
- **•** Krassen of gaatjes op/in beeldschermen.

#### **Service-onderdelen**

De volgende onderdelen zijn bedoeld voor gebruik door de Lenovo-onderhoudsdienst of geautoriseerde Lenovo-dealers ter ondersteuning van de garantie. Onderdelen zijn alleen voor servicegebruik. De onderstaande tabel toont informatie over het model 63CF-MARX-WW.

| <b>FRU (FIELD</b><br><b>REPLACEABLE UNIT)</b><br><b>ONDERDEELNUMMER</b> | Omschrijving                                       | Machinetype/<br>model (MTM) | <b>Kleur</b> |
|-------------------------------------------------------------------------|----------------------------------------------------|-----------------------------|--------------|
| 5D11K07910                                                              | T24i-30 - 23,8 inch FRU-monitor<br>(HDMI)          | 63CF                        | Raafzwart    |
| 5C11K08013                                                              | T24i-30 USB Type-A naar B-kabel<br>$1,8 \text{ m}$ | 63CF                        | Raafzwart    |
| 5C11J37841                                                              | T24i-30 HDMI-kabel 1,8 m                           | 63CF                        | Raafzwart    |
| 5SE1K07912                                                              | T24i-30 - FRU-standaard en voet                    | 63CF                        | Raafzwart    |

Tabel 3-3. Lijst van reparatieonderdelen (F22238FT0)

Tabel 3-3. Lijst van reparatieonderdelen (A22238FT0)

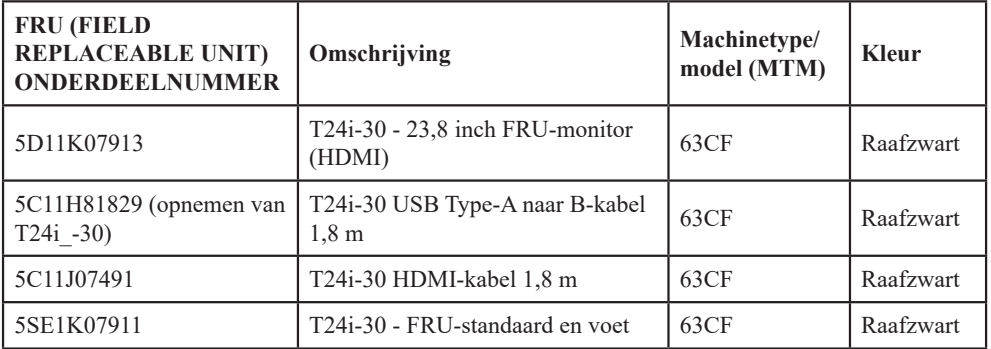

# <span id="page-32-1"></span><span id="page-32-0"></span>**Bijlage A. Service en Ondersteuning**

De volgende informatie beschrijft de technische ondersteuning die beschikbaar is voor uw product, tijdens de garantieperiode of gedurende de levensduur van het product. Raadpleeg de Verklaring van beperkte garantie van Lenovo voor een volledige uitleg van de garantievoorwaarden van Lenovo.

## **Uw optie registreren**

Registreer om productondersteuning en updates te ontvangen, evenals gratis of met korting computeraccessoires en inhoud. Ga naar: http://www.lenovo.com/support

#### **Online technische ondersteuning**

Online technische ondersteuning is beschikbaar gedurende de levensduur van uw product via de Lenovo Ondersteuning website op http://www.lenovo.com/support

Ondersteuning bij productvervanging of het vervangen van defecte onderdelen is eveneens beschikbaar gedurende de garantieperiode, evenals ondersteuning bij vervanging van defecte onderdelen. Als uw optie is geïnstalleerd in een Lenovo-computer, zou u bovendien recht kunnen hebben op service op uw locatie. Uw technische ondersteuningsmedewerker kan u helpen bij het vaststellen van het beste alternatief.

# **Telefoon technische ondersteuning**

Ondersteuning bij installatie en configuratie via het Klantenservicecentrum is tot 90 dagen nadat de optie van de markt is gehaald, beschikbaar. Na dat moment wordt de ondersteuning geannuleerd, of gratis beschikbaar gesteld, naar goeddunken van Lenovo. Aanvullende ondersteuning is tevens beschikbaar tegen een nominale vergoeding.

Voordat u contact opneemt met een vertegenwoordiger van de technische ondersteuning van Lenovo moet u de volgende informatie tot uw beschikking hebben: naam en nummer van de optie, aankoopbewijs, computerfabrikant, model, serienummer en handleiding, de exacte tekst van foutmeldingen, beschrijving van het probleem en de informatie over de hardwareen softwareconfiguratie van uw systeem.

Uw vertegenwoordiger van technische ondersteuning zou met u door het probleem willen lopen wanneer u achter uw computer zit tijdens de oproep.

Telefoonnummers kunnen zonder voorafgaand bericht worden gewijzigd. De meest actuele telefoonlijst voor Lenovo Support is altijd beschikbaar op: http://consumersupport.lenovo.com

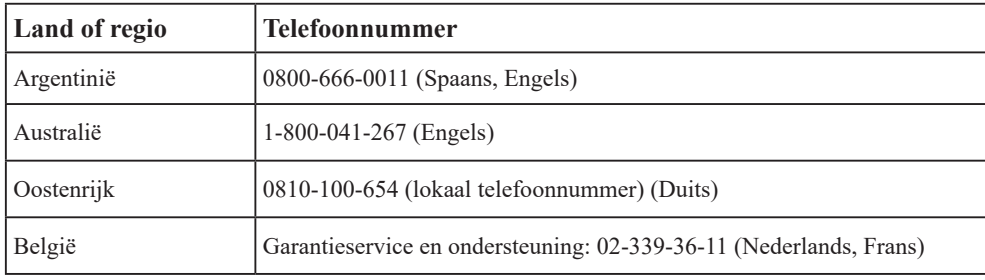

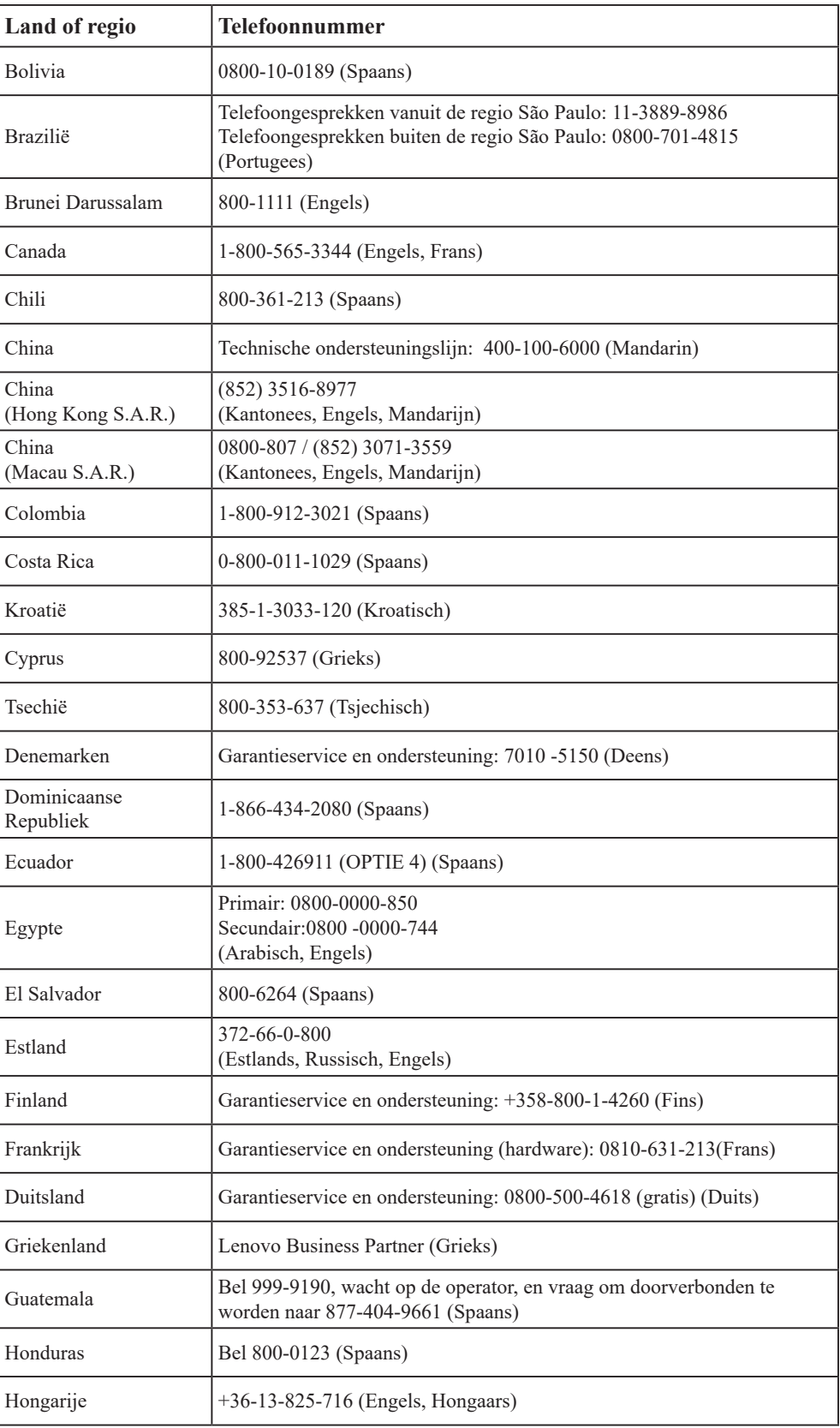

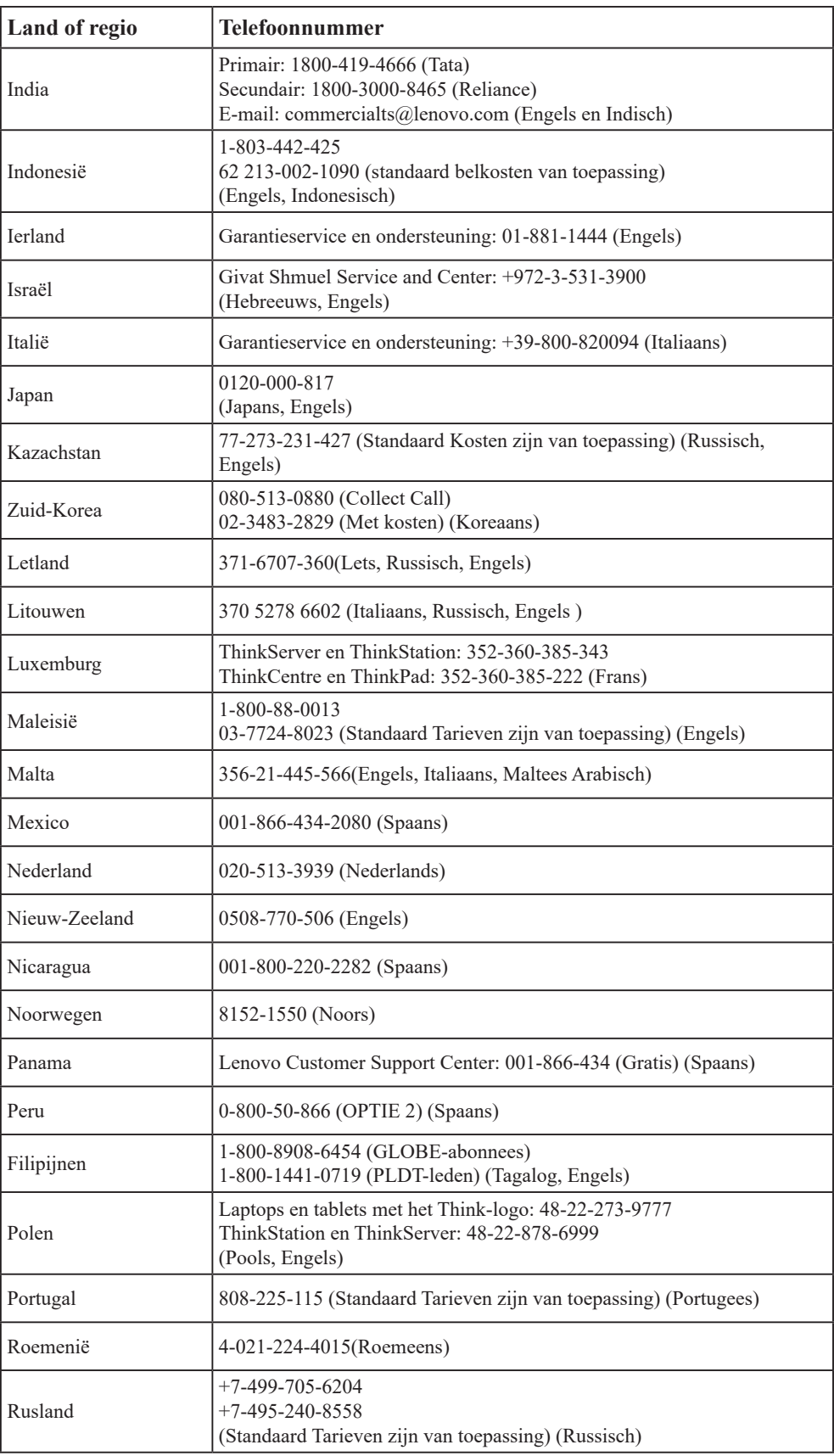

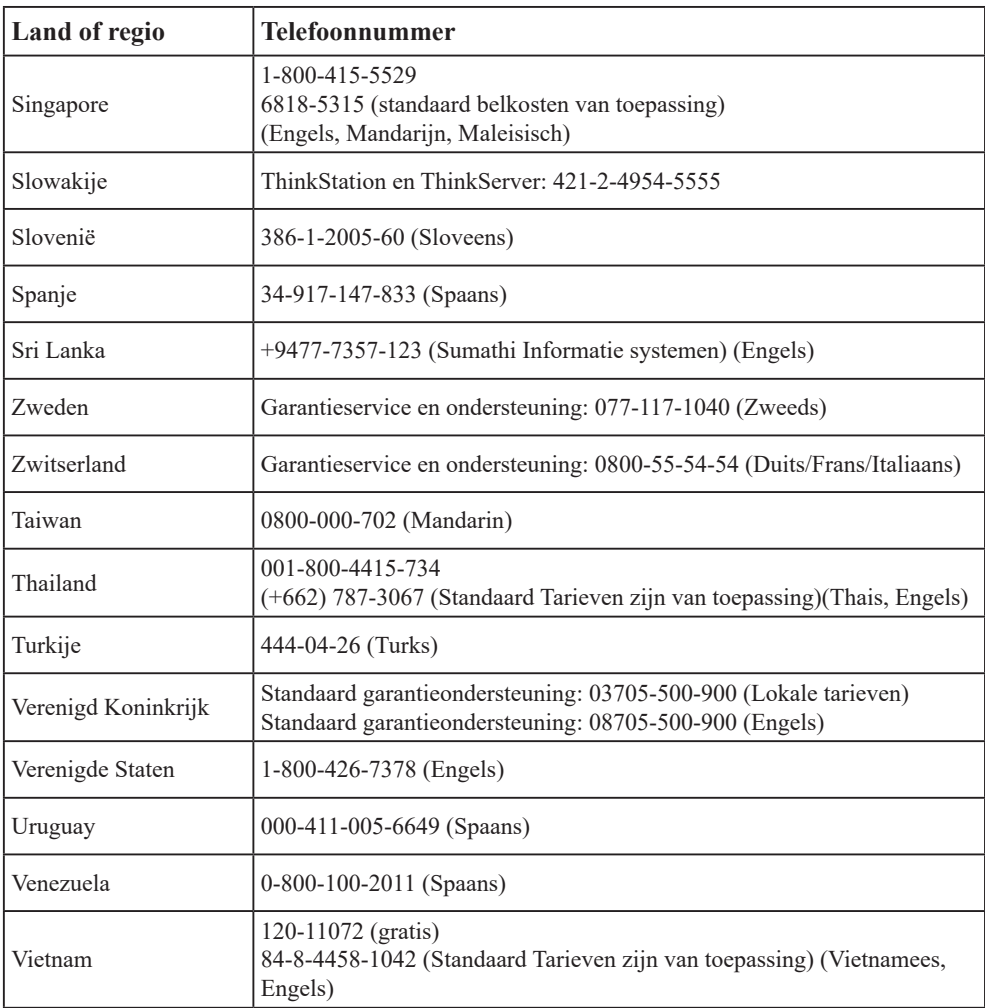

# <span id="page-36-0"></span>**Bijlage B.Waarschuwingen**

Lenovo biedt wellicht niet in alle landen de producten, services of functies die worden besproken in dit document. Raadpleeg uw lokale Lenovo-vertegenwoordiger voor informatie over de producten en services die momenteel beschikbaar zijn in uw regio. Elke verwijzing naar een Lenovo-product, -programma of -service is niet bedoeld om te stellen of te suggereren dat alleen dat Lenovo-product, -programma of -service mag worden gebruikt. Elk functioneel equivalent product, programma of service dat geen inbreuk maakt op enige intellectuele eigendomsrechten van Lenovo, kan in plaats daarvan worden gebruikt. Het is echter de verantwoordelijkheid van de gebruiker om de werking van enig ander product, programma of service te evalueren en verifiëren.

Lenovo kan patenten of hangende patentaanvragen hebben die onderwerpen behandelen die worden omschreven in dit document. De verstrekking van dit document geeft u geen licentie op deze patenten. U kunt de licentieaanvragen schriftelijk sturen naar:

*Lenovo (United States), Inc. 1009 Think Place - Building One Morrisville, NC 27560 U.S.A. Opgelet: Directeur Licentieverlening van Lenovo*

#### LENOVO BIEDT DEZE PUBLICATIE "AS IS" AAN ZONDER ENIGE VORM VAN GARANTIE, EXPLICIET OF IMPLICIET, MET INBEGRIP VAN, MAAR NIET BEPERKT TOT, DE IMPLICIETE GARANTIES VAN NIET-INBREUK, VERHANDELBAARHEID OF GESCHIKTHEID VOOR EEN BEPAALD DOEL.

Sommige jurisdicties staan bij bepaalde transacties geen disclaimer van expliciete of impliciete garanties toe, en daarom is deze verklaring wellicht niet van toepassing op u.

Deze informatie zou technische onnauwkeurigheden of typografische fouten kunnen bevatten. Wijzigingen worden periodiek aangebracht aan de informatie hierin; deze wijzigingen worden opgenomen in nieuwe versies van de publicatie. Lenovo kan op enig moment en zonder aankondiging verbeteringen en/of wijzigingen aanbrengen aan het product/de producten en/of het programma/de programma's in deze publicatie.

De producten die worden omschreven in dit document, zijn niet bedoeld voor gebruik in implantaten of andere toepassingen van levensondersteuning waarbij storing kan leiden tot letsel of de dood van personen. De informatie in dit document beïnvloedt of wijzigt de Lenovo-productspecificaties of -garanties niet. Niets in dit document zal dienst doen als een expliciete of impliciete garantie of schadeloosstelling onder de intellectuele eigendomsrechten van Lenovo of derden. Alle informatie in dit document werd verkregen uit specifieke omgevingen en ter illustratie gepresenteerd. Het verkregen resultaat in andere bedrijfsomgevingen kan variëren.

Lenovo mag de door u verstrekte informatie gebruiken of verspreiden op elke manier die het gepast acht, zonder enige verplichting aan u te hoeven aangaan.

Enige verwijzing in deze publicatie naar niet-Lenovo-websites worden alleen voor uw gemak gegeven en dienen op geen enkele manier als goedkeuring van die websites. Het materiaal op die websites maakt geen deel uit van het materiaal voor dit Lenovo-product, en het gebruik van die website is op uw eigen risico.

Enige prestatiegegevens hierin werden vastgesteld in een gecontroleerde omgeving. Daarom kan het verkregen resultaat in andere bedrijfsomgevingen aanzienlijk variëren. Sommige metingen kunnen gedaan zijn in systemen die in ontwikkeling zijn en er bestaat geen garantie dat deze metingen dezelfde zullen zijn in algemeen beschikbare systemen. Sommige metingen kunnen bovendien geschat zijn door middel van extrapolatie. De werkelijke resultaten kunnen variëren. Gebruikers van dit document moeten de toepasselijke gegevens voor hun specifieke omgeving verifiëren.

#### <span id="page-37-0"></span>**Recyclinginformatie**

Lenovo moedigt eigenaars van IT-apparatuur aan om hun apparatuur verantwoordelijk te recyclen wanneer het niet meer nodig is. Lenovo biedt een groot aantal verschillende programma's en services aan om eigenaars van apparatuur te helpen bij het recyclen van hun IT-producten. Ga voor informatie over recycling van Lenovo-producten naar:

http://www.lenovo.com/recycling

環境配慮に関して

本機器またはモニターの回収リサイクルについて

企業のお客様が、本機器が使用済みとなり廃棄される場合は、資源有効<br>利用促進法の規定により、産業廃棄物として、地域を管轄する県知事あるいは、政令市長の許可を持った産業廃棄物処理業者に適正処理を委託する必要があります。また、弊社では資源有効利用促進法に基づき使用がハツービス」を设備しています。詳細は、<br>バル・サービス」を提供しています。詳細は、<br>ル・サービス」を提供しています。詳細は、<br>https://www.lenovo.com/jp/j

また、同法により、家庭で使用済みとなったパソコンのメーカー等に<br>よる回収再資源化が 2003 年 10 月 1 日よりスタートしました。詳細は、 https://www.lenovo.com/jp/ja/services\_warranty/recycle/pcrecycle/<br>をご参照ください。

重金属を含む内部部品の廃棄処理について

本機器のプリント基板等には微量の重金属(鉛など)が使用されてい<br>ます。使用後は適切な処理を行うため、上記「本機器またはモニターの<br>回収リサイクルについて」に従って廃棄してください。

#### Ophalen en recyclen van afgedankte Lenovo-computer of -monitor

Als u een bedrijfswerknemer bent en u moet een Lenovo-computer of -monitor in eigendom van het bedrijf weggooien, dan moet u dit doen in overeenstemming met de Wet voor Bevordering van Effectief Gebruik van Hulpmiddelen. Computers en monitors worden ingedeeld als industrieel afval en moeten op de juiste manier worden weggegooid door een aannemer voor verwijdering van industrieel afval gecertificeerd door een lokale overheid. In overeenstemming met de Wet voor Bevordering van Effectief Gebruik van Hulpmiddelen zorgt Lenovo Japan, via haar inzamel- en recyclingservices voor PC's, voor het inzamelen, hergebruiken en recyclen van afgedankte computers en monitors. Ga voor details naar de Lenovo-website op

https://www.lenovo.com/jp/ja/services\_warranty/recycle/pcrecycle/. Overeenkomstig de Wet voor Bevordering van Effectief Gebruik van Hulpmiddelen werd op 1 oktober 2003 begonnen met het inzamelen en recyclen van thuis gebruikte computers en monitors door de fabrikant. De service wordt gratis aangeboden voor thuis gebruikte computers die na 1 oktober 2003 werden verkocht. Ga voor details naar de Lenovo-website op https://www.lenovo.com/jp/ja/services\_warranty/recycle/personal/.

Componenten van Lenovo-computers weggooien

Sommige Lenovo-computerproducten verkocht in Japan hebben componenten die zware metalen of andere milieu-onvriendelijke stoffen bevatten. Voor het op de juiste manier weggooien van afgedankte componenten, zoals een printplaat of schijf, gebruikt u de hierboven omschreven methoden voor het ophalen en recyclen van een afgedankte computer of monitor.

# <span id="page-38-0"></span>**Handelsmerken**

De volgende termen zijn handelsmerken van Lenovo in de Verenigde Staten, andere landen of beide: Lenovo Het Lenovo-logo ThinkCentre ThinkPad ThinkVision Microsoft, Windows en Windows NT zijn handelsmerken van de Microsoft-bedrijvengroep. Andere bedrijfs-, product- of servicenamen kunnen handelsmerken of servicemerken van anderen zijn.

## **Stroomsnoeren en voedingsadapters**

Gebruik alleen de stroomsnoeren en voedingsadapters die worden geleverd door de fabrikant van het product. Gebruik het AC-stroomsnoer niet voor andere apparaten.